# **Working with DNS Zones - Common Tasks**

# <span id="page-0-0"></span>**Working with DNS Zones**

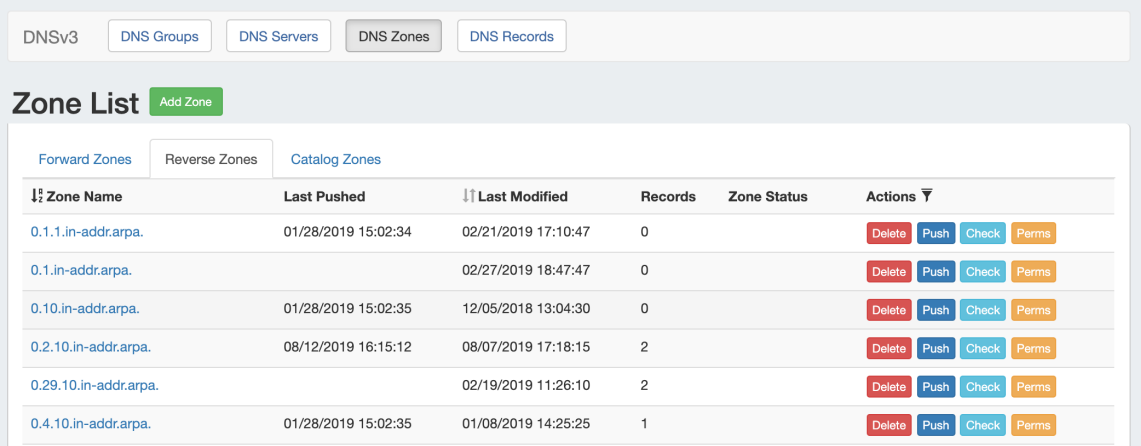

This page details some common DNS tasks performed from the **DNS** tab.

DNS Zones are accessed under the **DNS** tab, **DNS Groups** or **DNS Zones** sub-tabs. Separate zone lists exist under each DNS Group.

DNS Records are accessed from either the View Zone page (for records under that zone), or globally under the **DNS Records** sub-tab. For Details on working with records in either area, see [Working with DNS Records](https://docs.6connect.com/display/DOC720/Working+with+DNS+Records)

For a more general overview DNS Groups and Editing Zones, see [Working with DNS Groups](https://docs.6connect.com/display/DOC720/Working+with+DNS+Groups) and [DNS Zones Overview](https://docs.6connect.com/display/DOC720/Editing+DNS+Zones). This page focuses on specific DNS zone tasks.

#### **DNSv3 Zone Directory**

In DNSv3, zone files in the server directory will have a number appended, similar to 'example.com.\_123.zone'. This number is the Resource ID associated with the zone, and is used in ProVision to identify the zone and differentiate zones that may have the same name, but under different DNS Groups. This append does not affect any zone functionality otherwise.

[Working with DNS Zones](#page-0-0)

#### [Working with DNS Zones](#page-0-1)

- <span id="page-0-1"></span>o [Add a Zone](#page-1-0)
	- [Optional Fields](#page-1-1)
	- [Edit a Zone \(View Zone page\)](#page-2-0)
		- [Add a comment](#page-3-0)
		- [Edit Advanced Settings](#page-3-1)
	- <sup>o</sup> [Move Zones to a Different Group](#page-4-0)
	- <sup>o</sup> [Pushing Zones](#page-5-0)
		- **[Push Now \(from Group List\)](#page-5-1)**
		- **[Push Now \(from View Zone page\)](#page-6-0)**
		- [Schedule Push \(from View Zone page\)](#page-6-1)
		- [Schedule Push \(Admin Scheduler\):](#page-7-0)
		- [Group Push:](#page-7-1)
		- [Server Push:](#page-8-0)
	- [Export a Zone](#page-8-1)
	- <sup>o</sup> [Import Zone](#page-8-2)
	- [Delete a Zone](#page-9-0)
	- [Addiitonal Information:](#page-9-1)

# **Working with DNS Zones**

## <span id="page-1-0"></span>**Add a Zone**

Add a new zone while in the **DNS Groups** tab by selecting "Add Zone" under the desired Group.

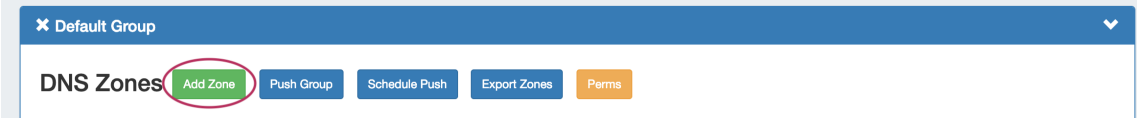

You may also add new zones from the **DNS Zones** tab, by clicking "Add Zone" next to **Zone List.**

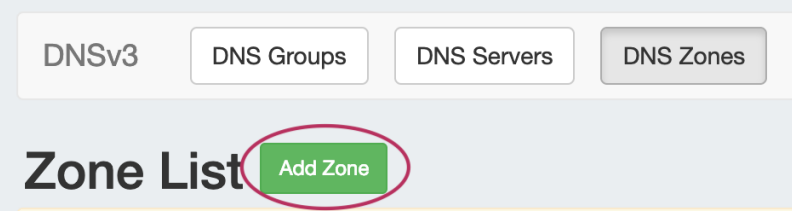

The "Create New Zone" dialog will pop up.

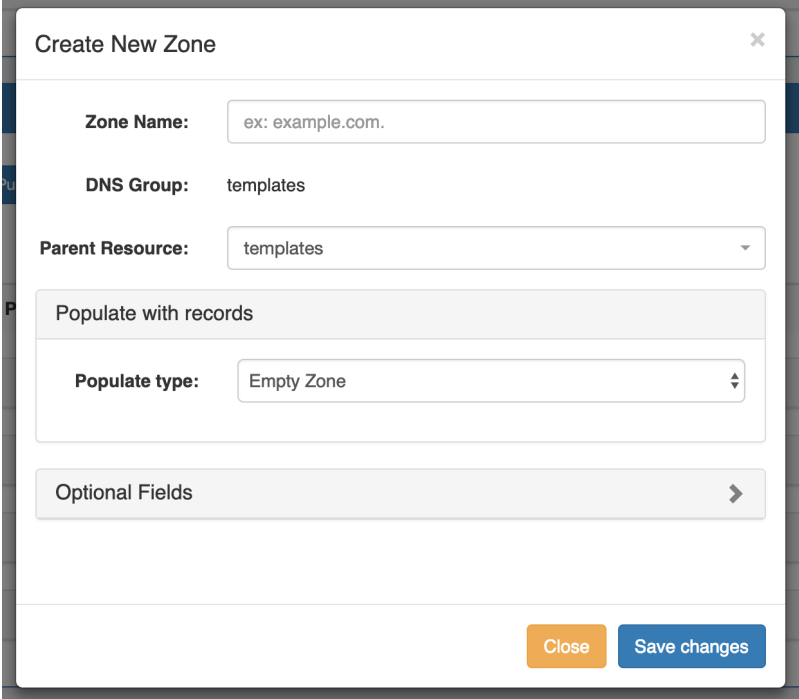

Enter the name of your new zone and select a parent resource, if desired. The DNS group will already be selected.

DNSv3 allows you to populate the zone with three options:

- Empty Zone create the zone as an empty zone, and manually create records
- Populate by AXFR Transfer transfer zones from an outside server
- Clone an existing zone use an existing zone as a template, and manually edit as needed

From there, you may either save your changes and complete zone creation, or add in optional field details.

### <span id="page-1-1"></span>**Optional Fields**

Expand the "Optional Fields" section by clicking on the chevron (>) or the "Optional Fields" header.

 $\sim$ 

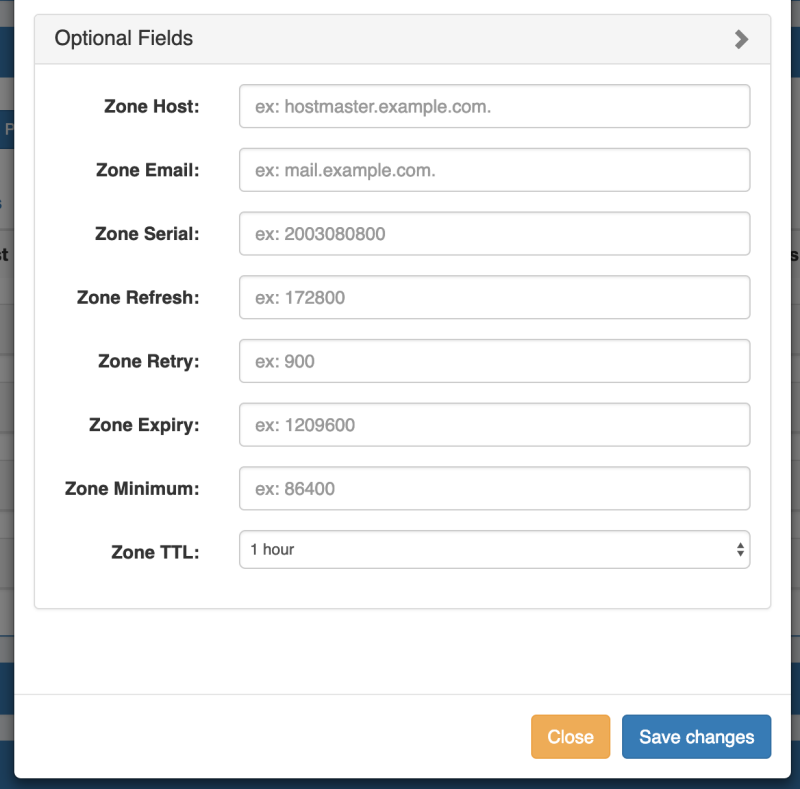

Under this section, add in optional values for Zone Host, Email, Serial , Refresh, Retry, Expiry, or TTL.

When finished, click "Save Changes".

L.

To exit without saving, simply click "Close".

# <span id="page-2-0"></span>**Edit a Zone (View Zone page)**

Zones may be editing by clicking on the Zone name in any zone list in which it appears - the **DNS Zones** Zone List, **DNS Groups** Zone List, or zones listed as attached to a server under **DNS Servers**.

Clicking on the zone name from any zone list opens up the View Zone page.

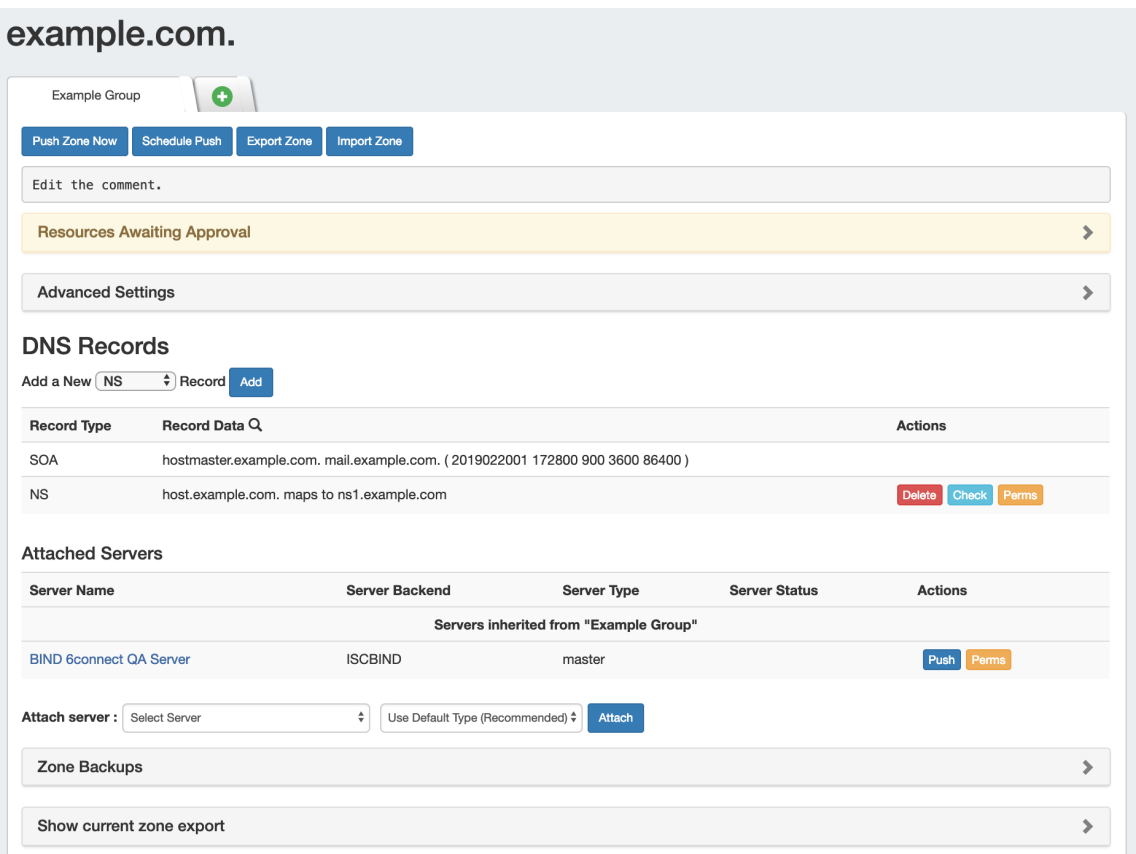

Here, comments may be added, records added or updated, servers attached to the zone, advanced settings edited, backups restored or the zone pushed / exported. For a general interface overview of the View Zone page, see [DNS Zones Overview.](https://docs.6connect.com/display/DOC720/Editing+DNS+Zones)

For detailed information on working with DNS Records from the View Zone page Record List or the **DNS Records** sub-tab, see [Working with](https://docs.6connect.com/display/DOC720/Working+with+DNS+Records)  [DNS Records.](https://docs.6connect.com/display/DOC720/Working+with+DNS+Records)

#### <span id="page-3-0"></span>**Add a comment**

To add a comment to a zone, click anywhere inside the comment area and begin typing. The comment will be saved when an area outside of the comment box is clicked, deselecting the comment area.

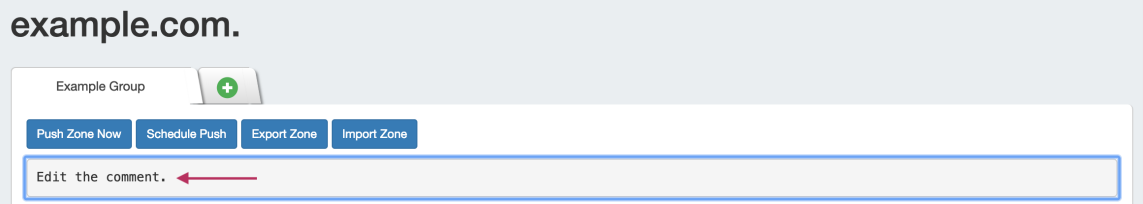

## <span id="page-3-1"></span>**Edit Advanced Settings**

Open the zone "Advanced Settings" section by clicking on the header or the expansion arrow (>).

Under this area, you can change settings such as Parent Resource, DNSSEC, Lists, Zone permissions, and free lines.

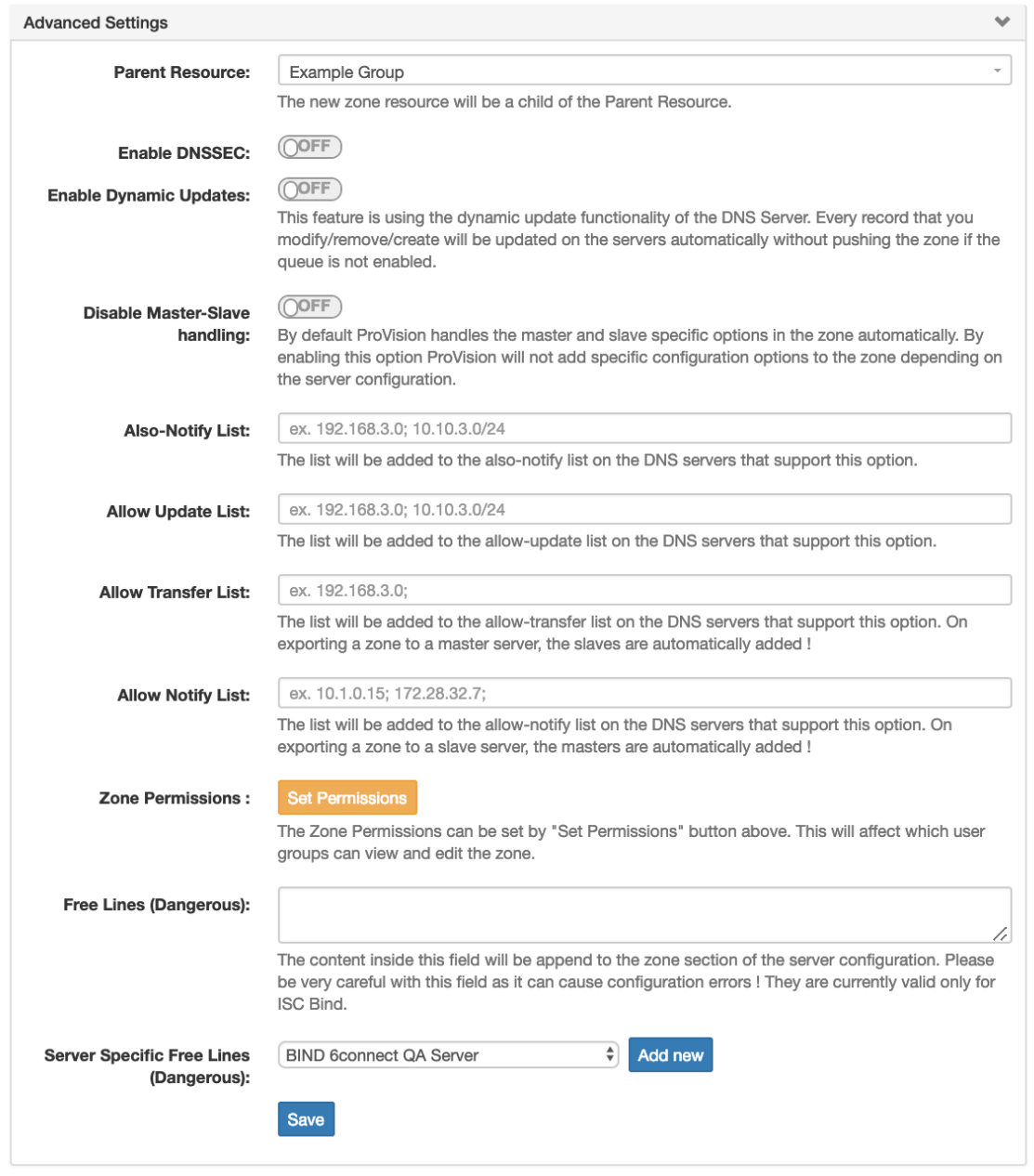

Edit fields as needed, and click "Save" when done.

# <span id="page-4-0"></span>**Move Zones to a Different Group**

Zones may be moved to a different Group than the one created under, by clicking the "Move" button in the zone's Actions menu.

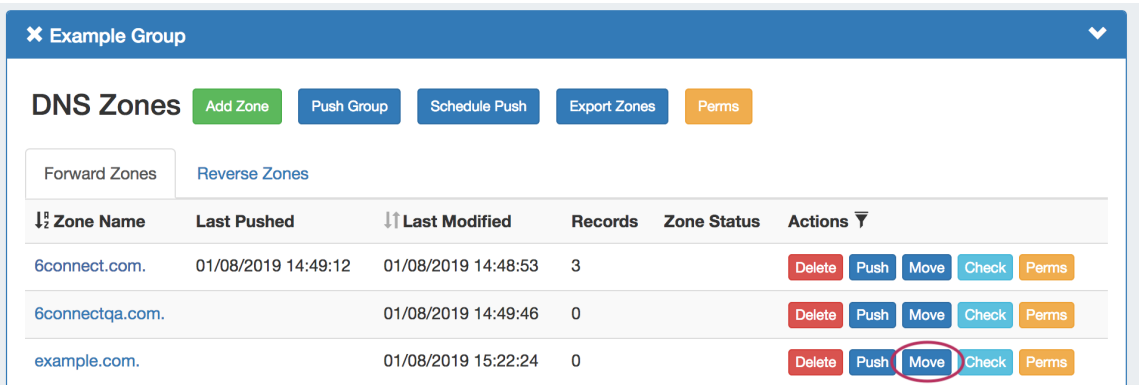

The "Move Zone" modal will appear - select the new Group to move to the zone under, and click "Save Changes" to complete.

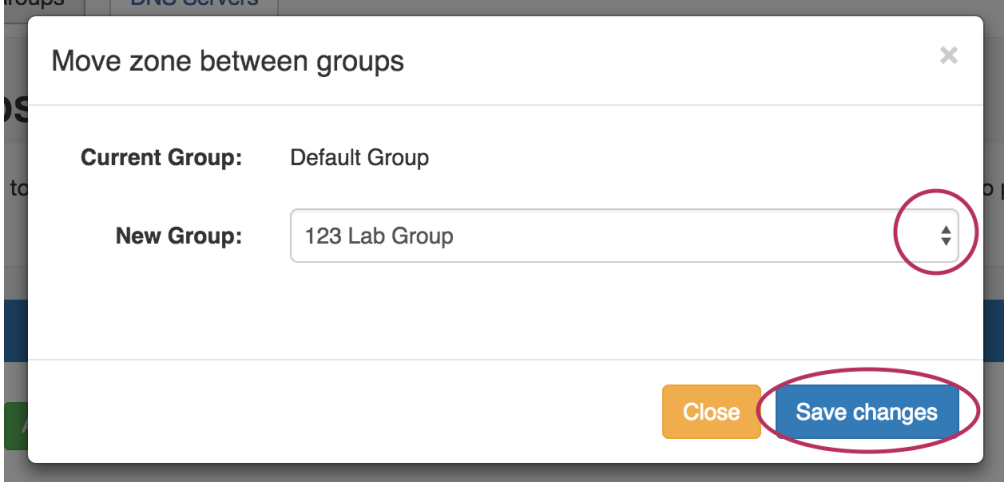

# <span id="page-5-0"></span>**Pushing Zones**

Zones may be pushed individually ("Push Zone Now"), as a scheduled future push ("Schedule Push"), or pushed as part of a Group or Server Push.

### <span id="page-5-1"></span>**Push Now (from Group List)**

To immediately push a single zone, navigate to the DNS Group the zone is under, then click the "Push" button in the Actions column for the zone.

You may also look for the zone in the **DNS Zones** tab Zone List, and then likewise, click the "Push" button in the zone row.

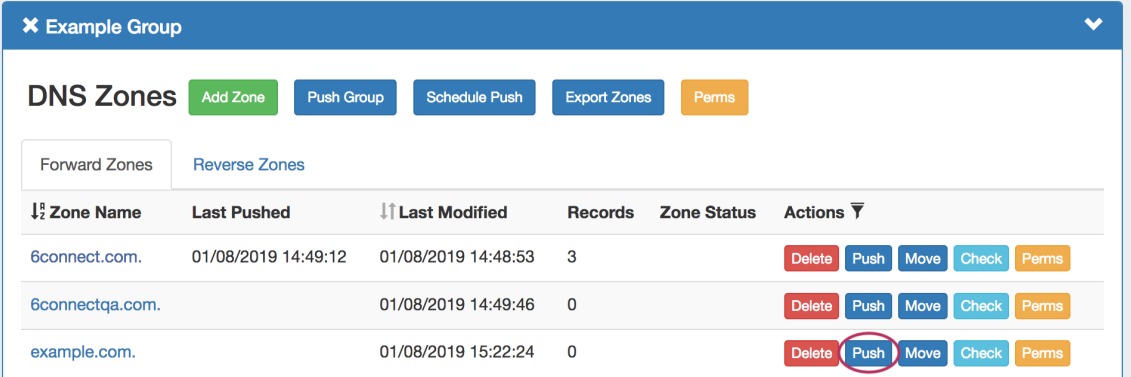

The "Push Status" modal will appear, showing status and any errors that occur. When a successful zone push is complete, a green "Finished DNS Pushing Request" message will appear, and the window may be closed.

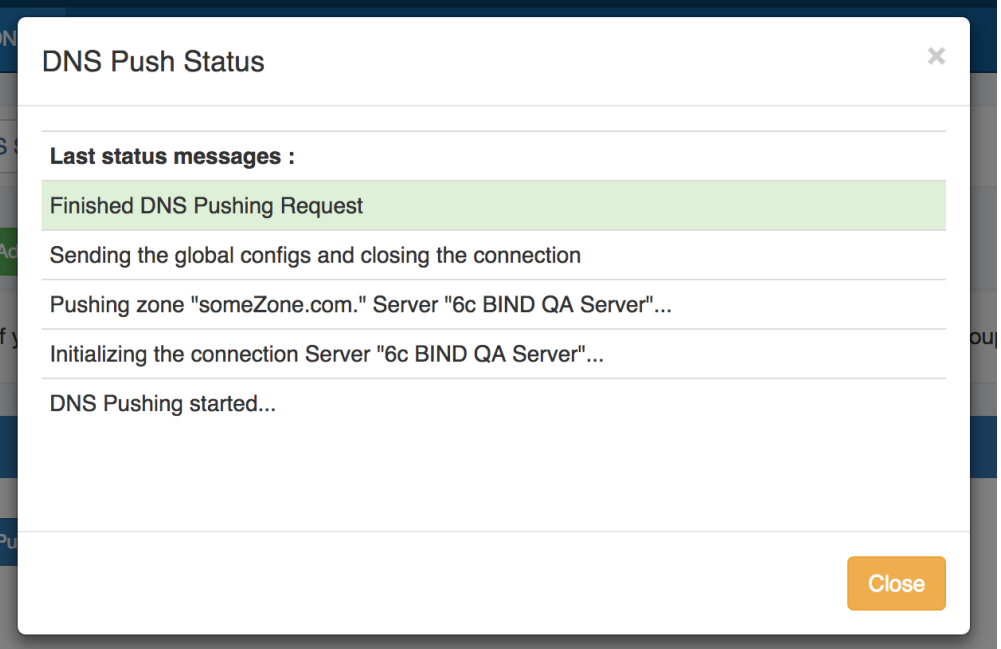

### <span id="page-6-0"></span>**Push Now (from View Zone page)**

The View Zone page, accessed from clicking on the zone name in the Group zone list, includes a "Push Zone Now" button that immediately attempts to push the zone to the attached server(s).

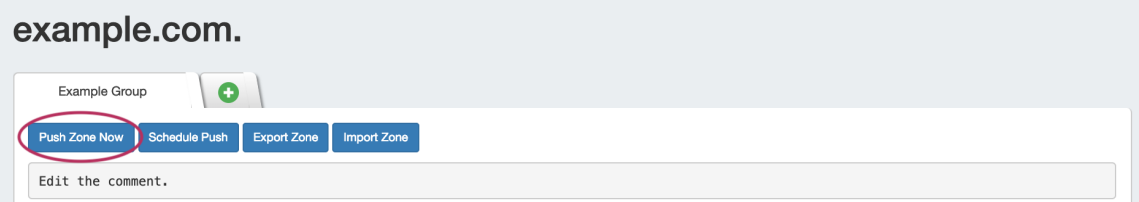

Click on "Push Zone Now", and the "Push Status" modal will appear, showing status and any errors that occur.

When a successful zone push is complete, a green "Finished DNS Pushing Request" message will appear, and the window may be closed.

### <span id="page-6-1"></span>**Schedule Push (from View Zone page)**

The View Zone page includes an option to schedule a zone push, similar to scheduling a Group push.

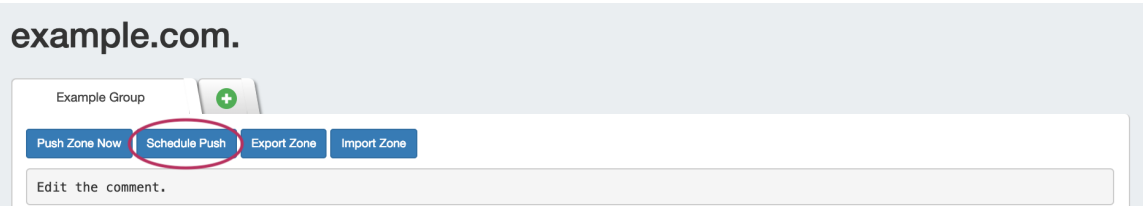

Click "Schedule Push" for the zone, then select a date, time (12 hour, with AM / PM toggle), add a notification email address, and click "Save changes".

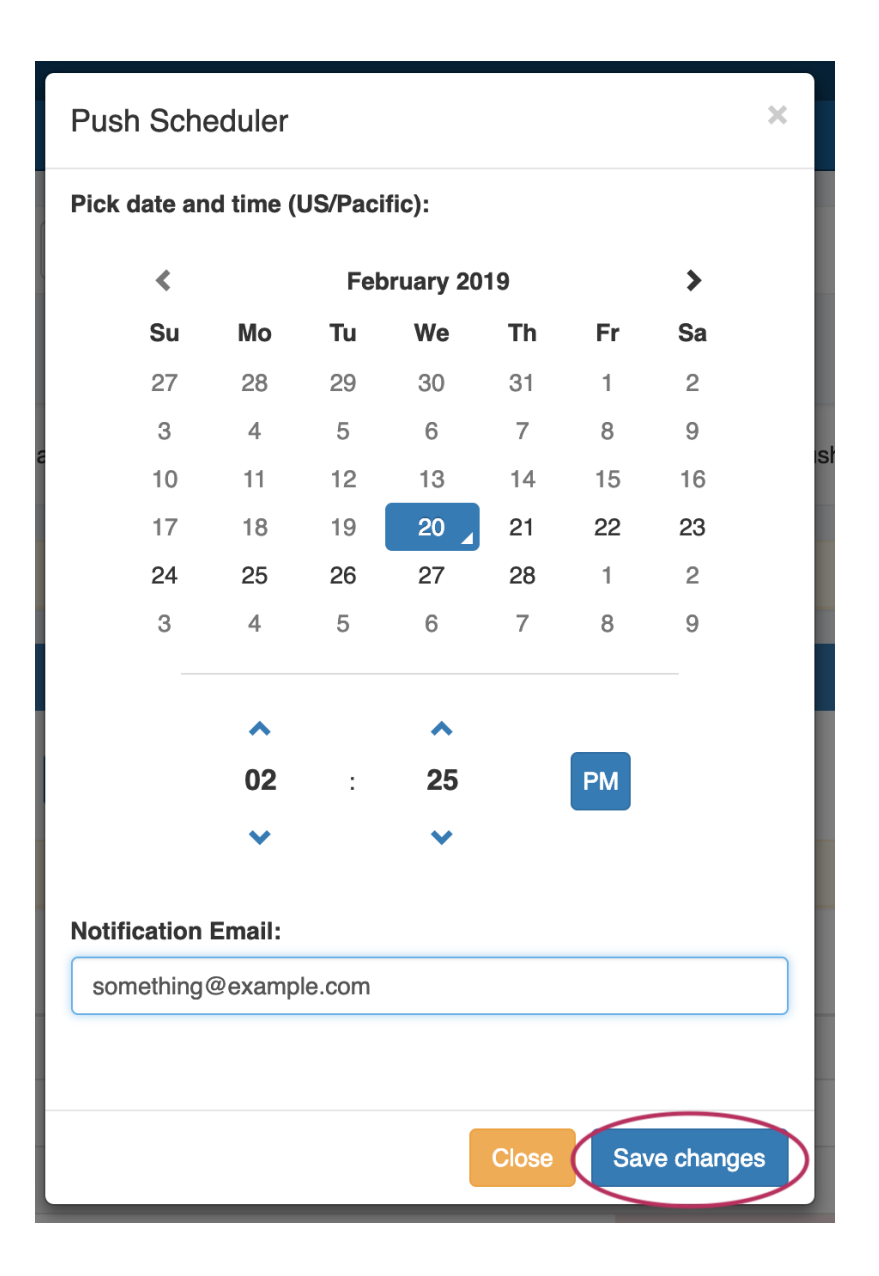

The Scheduled task will be shown in both the Zone View page (under "Scheduled Tasks") and the [Admin Scheduler](http://docs.6connect.com/display/DOC/.Scheduler+v6.0.0) task list.

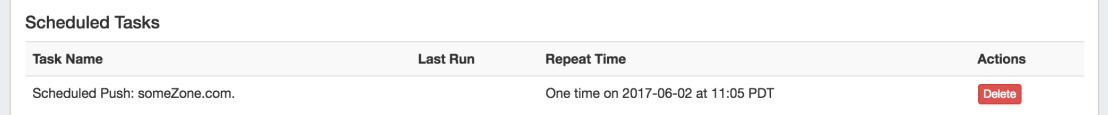

The task may be deleted prior to running by clicking the "delete" button, but will automatically be removed once completed.

### <span id="page-7-0"></span>**Schedule Push (Admin Scheduler):**

Scheduled zone and server pushes may also be set up by Admin users from the **Scheduler** tab. For more information, see the [Scheduler Tab](https://docs.6connect.com/display/DOC720/Scheduler) documentation.

### <span id="page-7-1"></span>**Group Push:**

All zones contained in a DNS Group may be pushed at the same time, by pushing the DNS Group.

For information on working with DNS Groups, including performing a manual or scheduled Group push, see [Working with DNS Groups](https://docs.6connect.com/display/DOC720/Working+with+DNS+Groups) - Pushing a Group.

### <span id="page-8-0"></span>**Server Push:**

Admin users may push all zones on a server from the **DNS** Tab -> **DNS Servers** page.

For information on working with DNS Servers, including performing a manual or scheduled server push, see [Working with DNS Servers](https://docs.6connect.com/display/DOC720/Working+with+DNS+Servers) - Pushing a Server.

### <span id="page-8-1"></span>**Export a Zone**

Individual zones may be exported to a .zone file by clicking the "Export Zone" button on the View Zone page.

Individual .zone files may later be compressed into a .zip, and used with [ProVision's BIND DNS Zone Upload / Import tool.](https://docs.6connect.com/pages/viewpage.action?pageId=19600346)

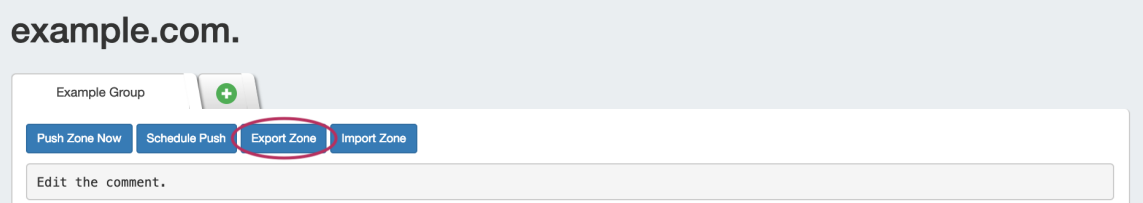

### <span id="page-8-2"></span>**Import Zone**

A zone file (.zone) may be imported into a ProVision zone to populate record data. Click "Import Zone" on the View Zone page.

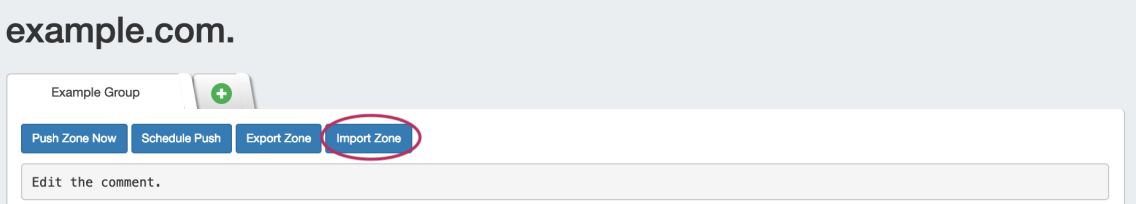

A Zone Import dialog box will open. Next to **Zone File:**, click "Choose File" and select your .zone file to import. Then, select an import policy to follow.

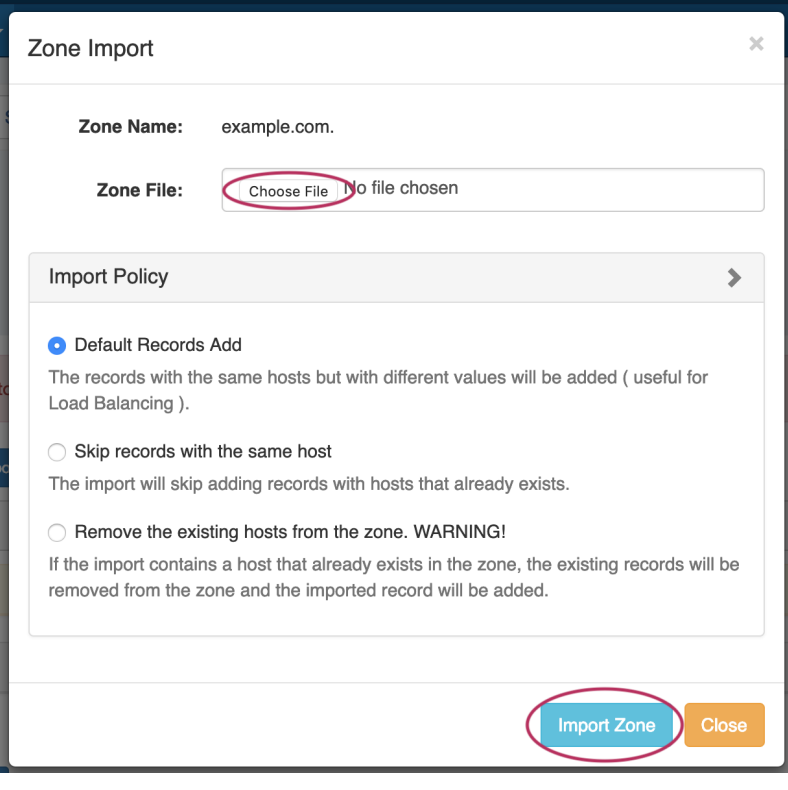

When done, Click "Import Zone".

## <span id="page-9-0"></span>**Delete a Zone**

Users with resource delete permissions over the zone may delete a zone record by clicking the "Delete" button under "Actions" for the desired zone entry in any Zone List.

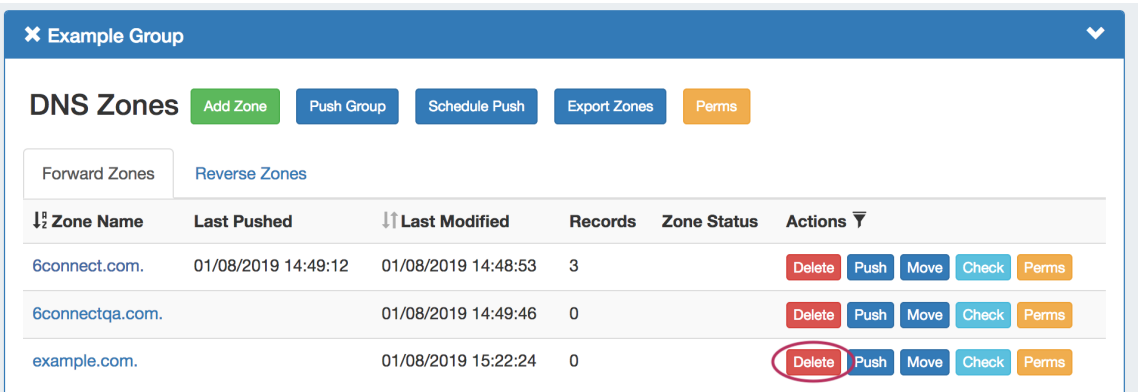

# <span id="page-9-1"></span>**Addiitonal Information:**

For more information on working with DNS Zones, Groups, and Servers, see the following sections:

- [DNS Tab](https://docs.6connect.com/display/DOC720/DNS+Tab)
- [Working with DNS Groups](https://docs.6connect.com/display/DOC720/Working+with+DNS+Groups)
- [Working with DNS Records](https://docs.6connect.com/display/DOC720/Working+with+DNS+Records)
- [Editing DNS Zones \(The View Zone Page\)](https://docs.6connect.com/display/DOC720/Editing+DNS+Zones)
- [DNS Administration](https://docs.6connect.com/display/DOC720/DNS+Administration)
- [Import DNS Zones](https://docs.6connect.com/display/DOC720/Import+DNS+Zones)
- [Approvals](https://docs.6connect.com/display/DOC720/Approvals)